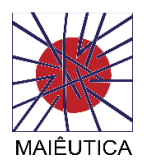

## **Tutorial**

## Iniciar sessão Skype web

1º Através da sua caixa de correio, poderá aceder ao convite para inicio de sessão Skype e entrar na sala virtual e-learning. Poderá também aceder ao convite através do calendário da sua caixa de correio.

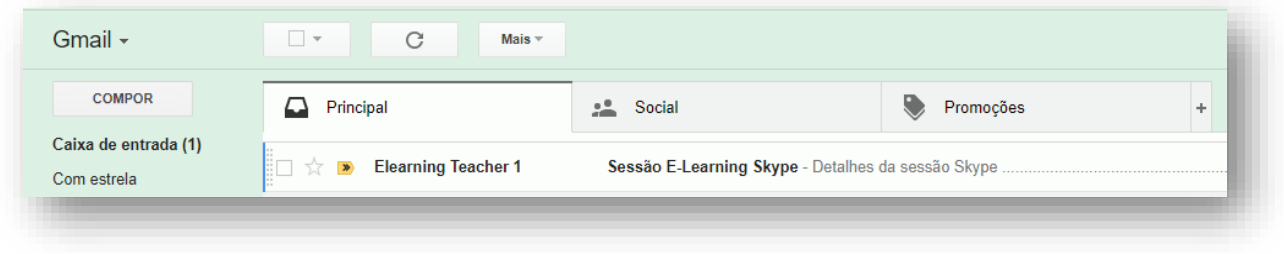

2º Ao clicar em "Participação na reunião online" dará iniciar à sessão Skype e juntar-se à sala virtual elearning síncrono.

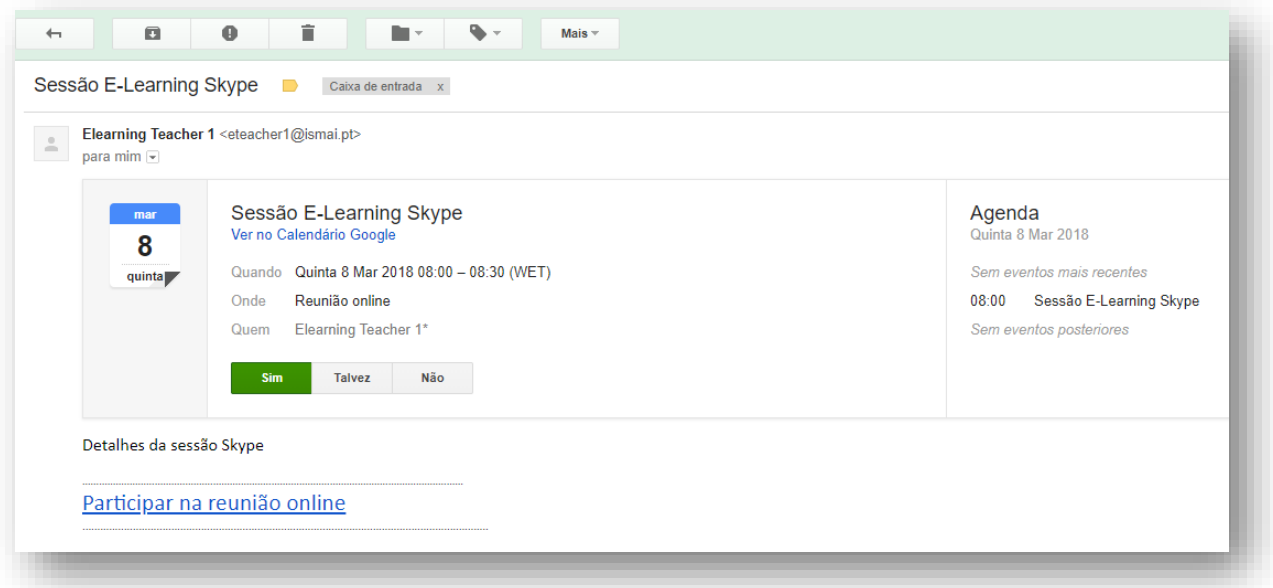

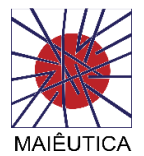

Convite Skype através via calendário:

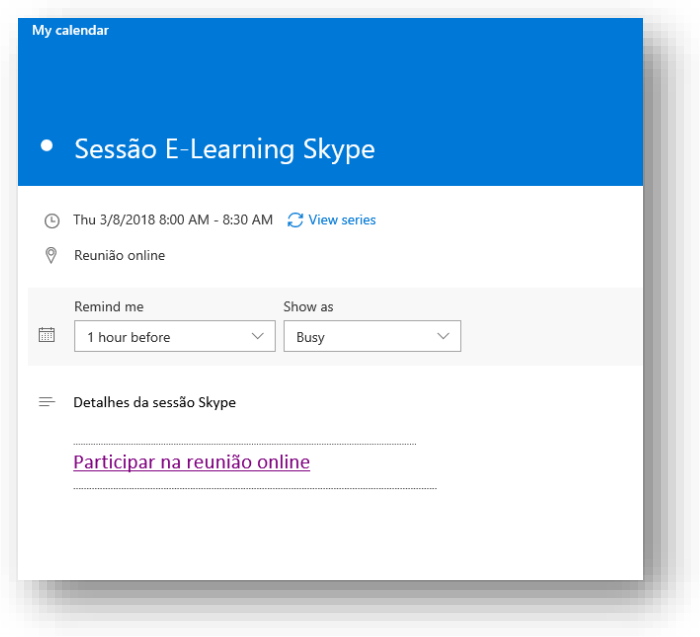

3º Deverá clicar posteriormente na opção "Join with the Skype Meetings App (web) ou "Aderir à Aplicação Reuniões do Skype Web"

All set! Your meeting is opening in a new window.

Tem tudo pronto! A reunião está a ser aberta numa nova janela.

Trouble with the app? Join with the Skype Meetings App (web)

Está a ter problemas com a aplicação? Aderir à Aplicação Reuniões do Skype (Web)

4º Colocar primeiro e último nome para identificação na sessão Skype Web e clicar no botão "Participar"

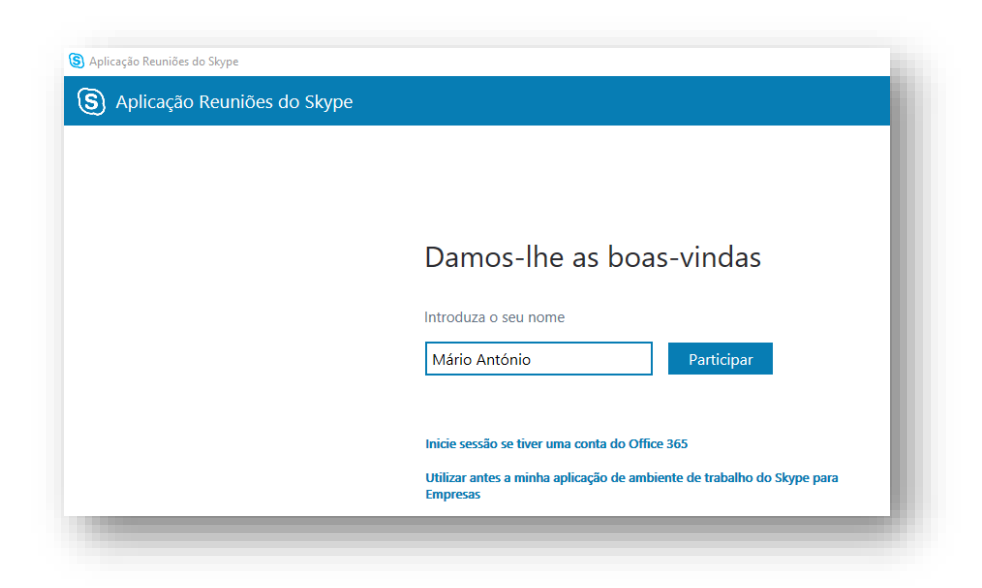

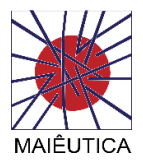

5º Após ligação com sucesso, deverá ativar o microfone e webcam (por defeito estão desativadas)

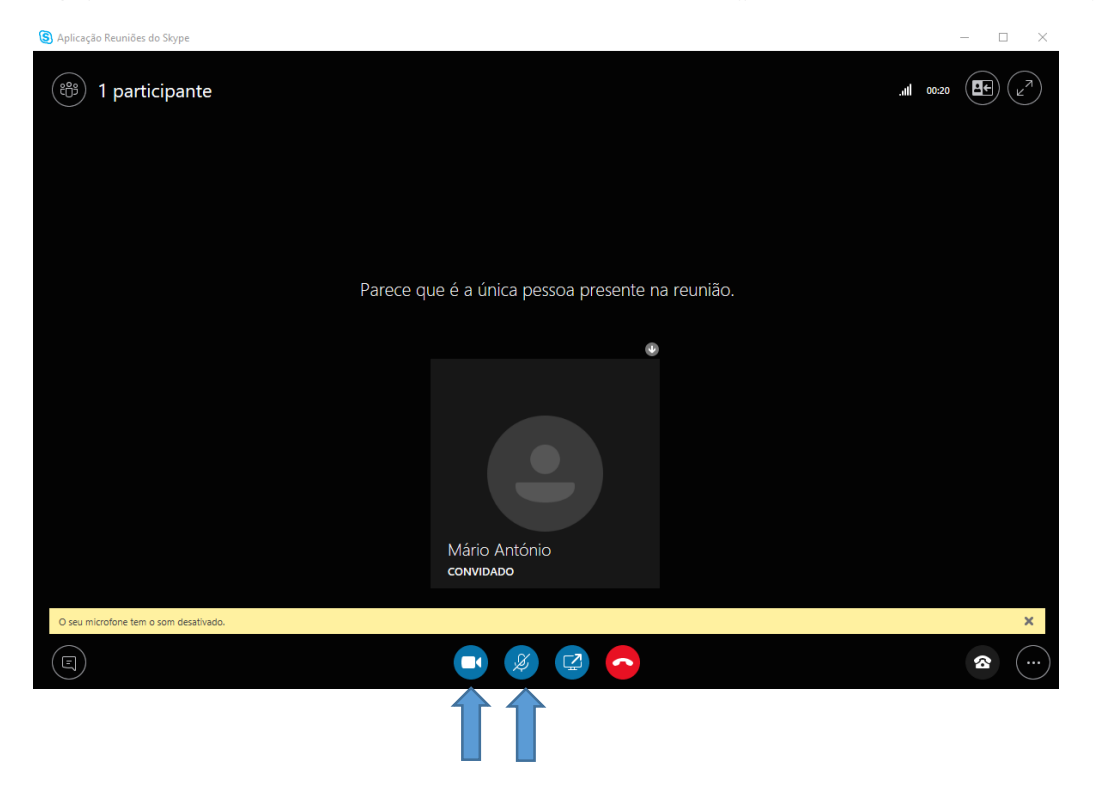